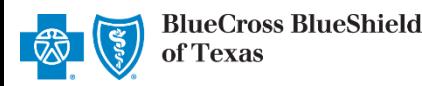

The Availity Claim Status Tool is the recommended method for providers to acquire status on claims processed by Blue Cross and Blue Shield of Texas (BCBSTX) for the following members:

• Texas Medicaid STAR, STAR Kids and CHIP

Organizations can improve their accounts receivable by utilizing the Claim Status tool. Results are available in realtime and provides more detailed information than the HIPAA-standard 277 claim status transaction.

If you do not have Availity access, you may obtain claim status online by completing a 276/277 transaction through your preferred web vendor.

## **1) Getting Started**

- Go to **[Availity](http://www.availity.com/)**
- Select **Availity Portal Login**  b
- Enter User ID and Password
- Select **Log in**

*Note: Only registered Availity users can access the Claim Status Tool. If you are not a registered Availity user, you may complete the guided online registration process at availity.com – at no charge.* 

### **2) Accessing Claim Status**

- **Select Claims & Payments** from the navigation menu
- Select **Claim Status**

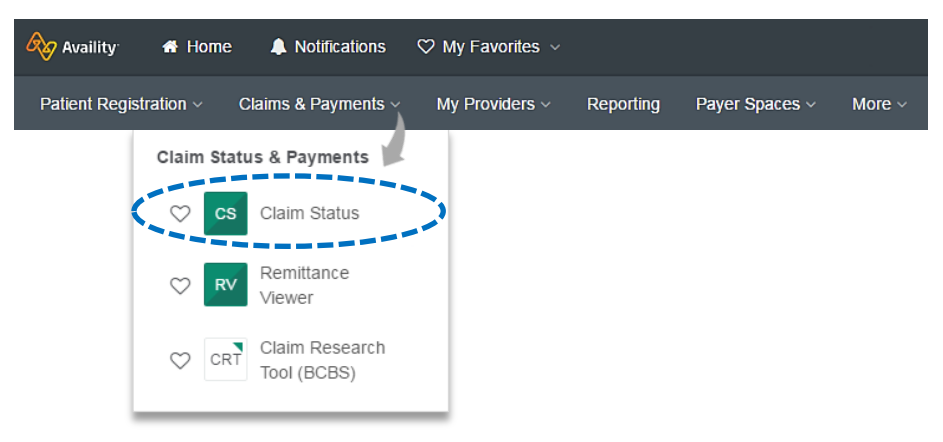

*Note: Contact your Availity administrators if the Claim Status tool is not listed in the Claims & Payments menu.* 

Blue Cross and Blue Shield of Texas, a Division of Health Care Service Corporation, a Mutual Legal Reserve Company, an Independent Licensee of the Blue Cross and Blue Shield Association.

Blue Cross®, Blue Shield® and the Cross and Shield Symbols are registered service marks of the Blue Cross and Blue Shield Association, an association of independent Blue Cross and Blue Shield Plans.

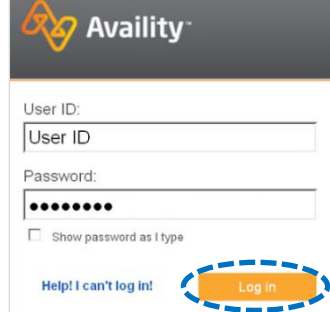

## **1. Receiving Submitting Transactions COSE CONSOCIOUS**

Claim status may be obtained using a Member ID or Claim Number. Both options are illustrated in this step.

Choose the **Organization** and appropriate **Payer** from the drop-down list  $\blacktriangleright$ 

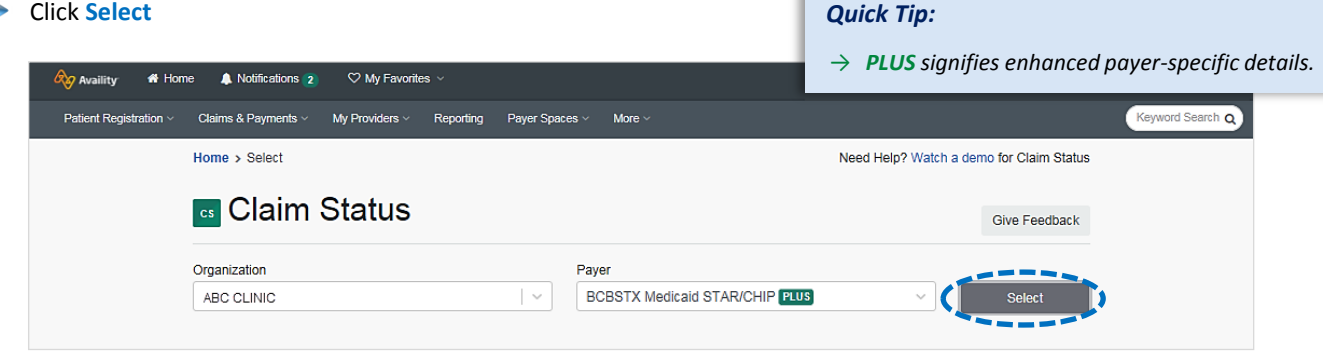

#### **Search by Member:**

- Select the **Search by Member** tab
- Choose the Billing Provider from the **Select a Provider** drop-down list or enter the **Provider NPI** (Type 2)
- Enter **Member ID** excluding the preceding three-character prefix
- Enter **Service Dates** in MM/DD/YYYY format
- **▶ Select Submit**

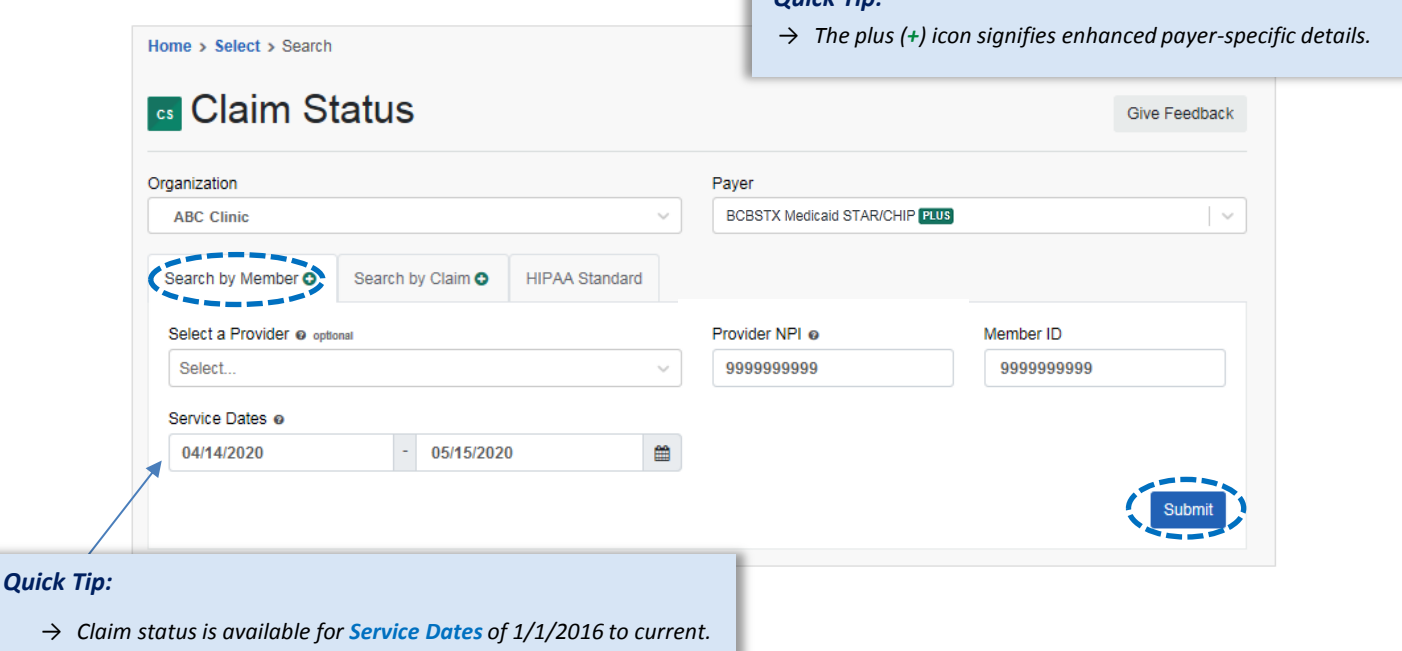

*Quick Tip:*

#### **Search by Claim:**

Select the **Search By Claim** tab

 $\bullet$  Home

A Notifications

My Providers  $\vee$ 

Claims & Payments

- Choose the Billing Provider from the **Select a Provider** drop-down list or enter the **Provider NPI** (Type 2) Þ
- Enter the **Claim Number** Þ
- Select **Submit** Þ

 $\hat{\alpha}$ y Availity

**Patient Registration** 

*Quick Tip:* → *The plus (+) icon signifies enhanced payer-specific details.*   $\heartsuit$  My Favorites More \ Reporting Payer Spaces Keyword Search Q

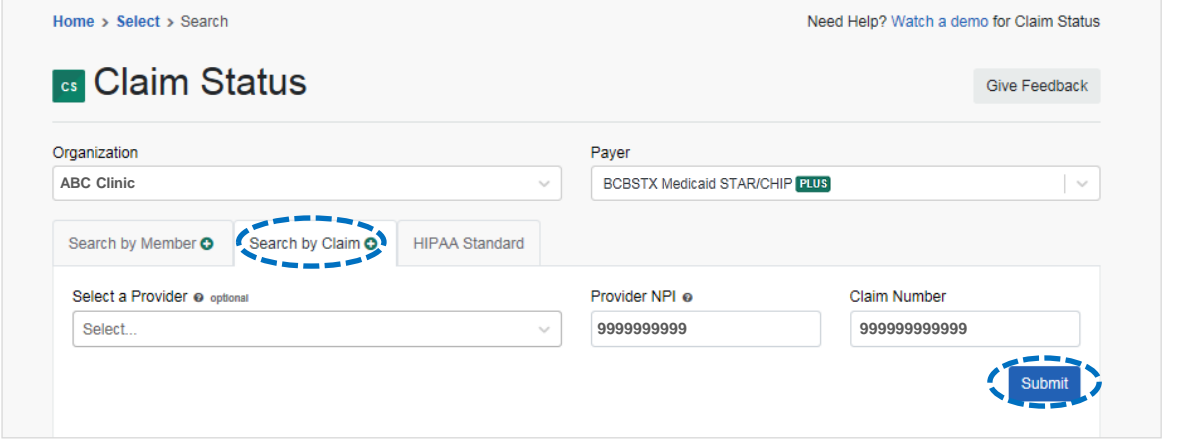

## **4) Search Results**

▶ After completing the Member ID search, users can view detailed claim status for a specific date of service by selecting the corresponding **claim** 

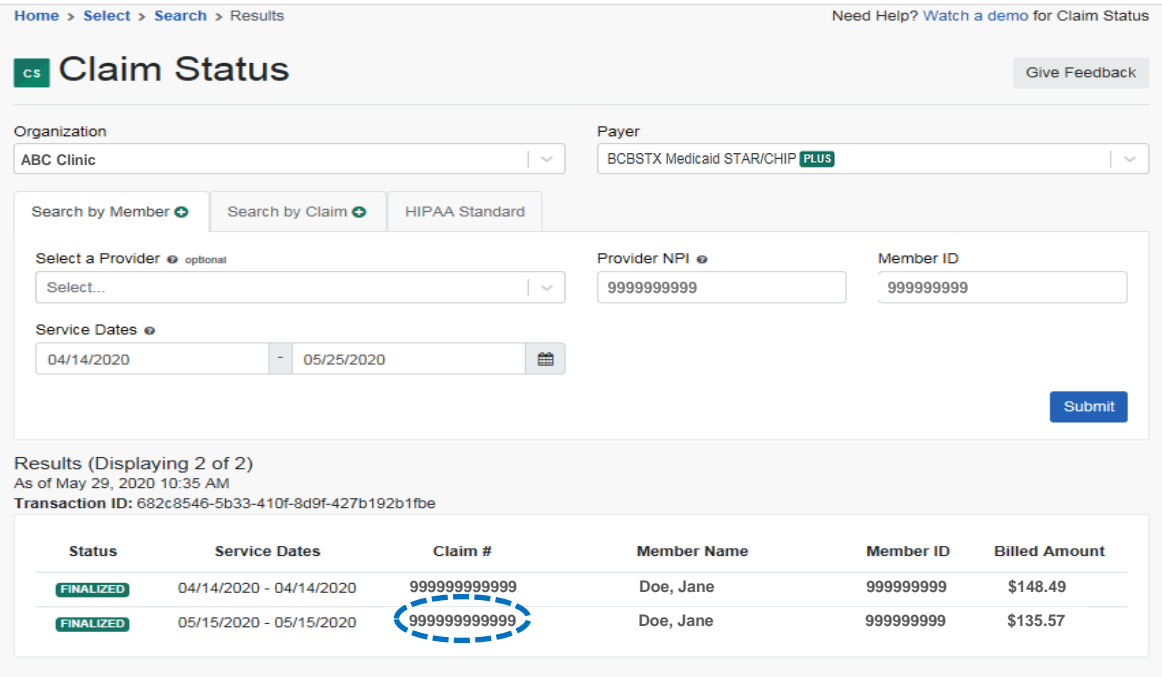

## **5)** Detailed Search Results

The following information is returned after the corresponding **claim** is selected and/or the **Claim Number search** is completed:

- Claim Number
- Received Date
- Processed Date
- Service Dates
- Claim Status
- Allowed Amount
- **Billed Amount**
- Paid Amount
- Coinsurance Amount

- Copay & Deductible Amounts
- Ineligible Amount
- Sequestration Amount
- Medicare Paid Amount
- Check Status & Check Number
- Check Amount & Check Date
- Payee Information
- Billing Provider Information
- Rendering Provider Information
- Line Item Breakdown:
	- o Service Dates
	- o Revenue / Procedure Code
	- o Modifier
	- o Quantity
	- o Diagnosis
	- o Ineligible Code & Amount
	- o Allowed Amount
	- o Paid Amount
	- o Sequestration Amount
	- o Copay, Coinsurance & Deductible

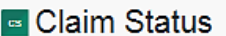

# *Quick Tip:*

→ *Select Print this Page at top or bottom of result page to print and/or save status.* 

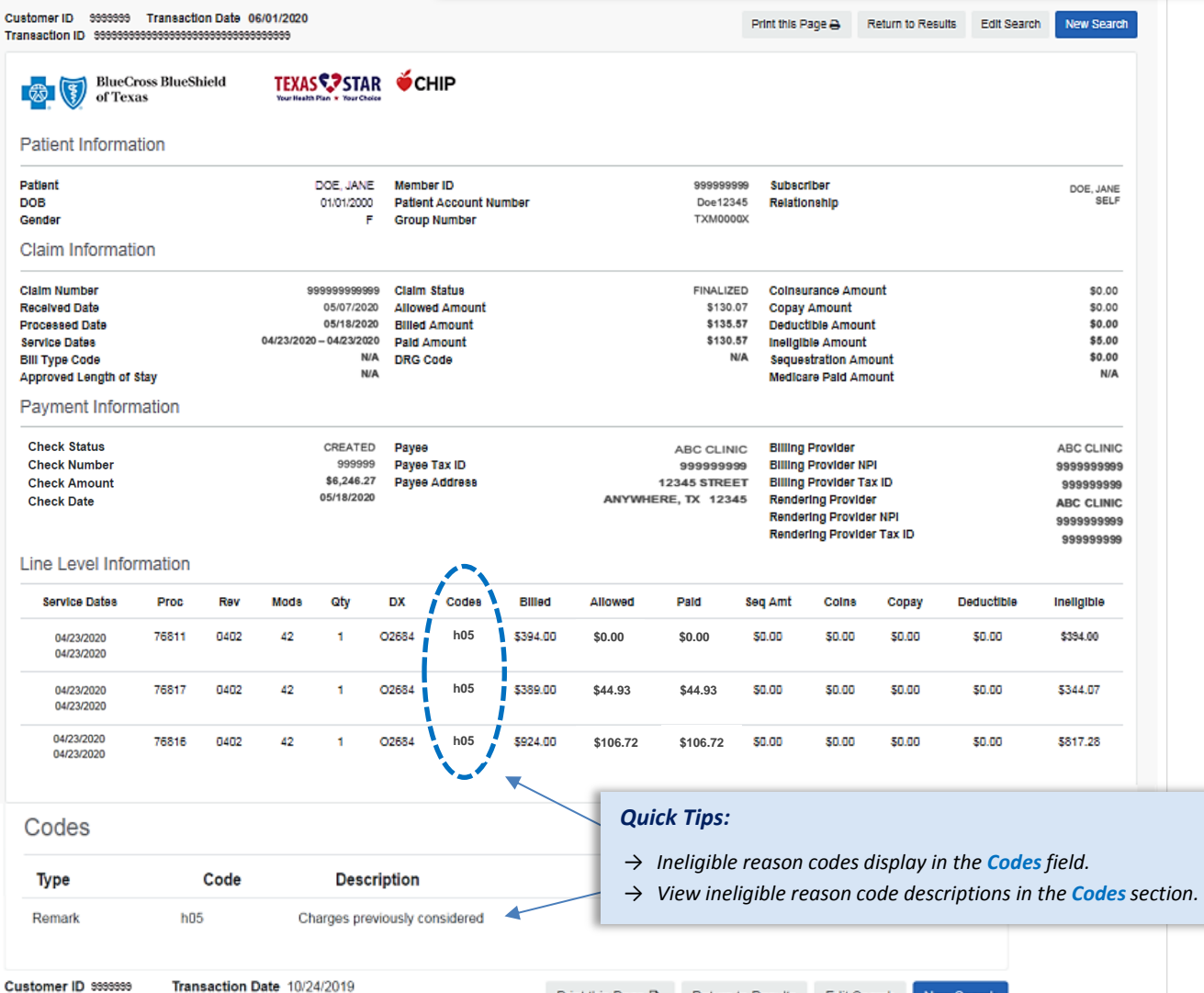

Print this Page  $\bigoplus$ 

Return to Results Edit Search

New Search

4

## **Transaction Tips**

### **How to avoid a "Claim Not Found" response:**

- $\rightarrow$  The Type 2 Billing NPI must match the NPI submitted on claim.
- → The **Service Dates** entered must include the actual date(s) of service.
- → Claim Status is available for **Service Dates** of 1/1/2016 to current.

#### **If…**

- → All line items are not displayed on the Detail Search Results screen, click **Next** at bottom of the page. You may also change the number of lines displayed by using the **Rows** drop-down listing.
- $\rightarrow$  The check number is not present on a finalized claim (see below), please allow additional time. The system reflects check information based on the payment schedule of the provider.

## **Payment Information**

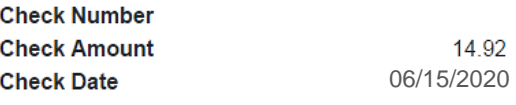

**Have questions or need additional education?** Email the [Provider eBusiness Consultants.](mailto:pecs@bcbstx.com) *Be sure to include your name, direct contact information & Tax ID or billing NPI.* 

r. By clicking this link, you will go to a new website/app ("site"). This new site may be offered by a vendor or an independent third party. The site may also contain non-Medicare related information. In addition, some sites may require you to agree to their terms of use and privacy policy.

Availity is a trademark of Availity, LLC, a separate company that operates a health information network to provide electronic information exchange services to medical professionals. Availity provides administrative services to BCBSTX. BCBSTX makes no endorsement, representations or warranties regarding any products or services provided by third party vendors such as Availity. If you have any questions about the products or services provided by such vendors, you should contact the vendor(s) directly.  $5$